## Connecting to eduroam Android Devices(Phones and Chromebooks)

MetaAccess is a NAC (network access control) tool to help ensure that only current CCU students, faculty and staff use CCU network resources. It validates that each system meets certain security requirements to keep the network safe for all users. Specifically, MataAccess checks the following:

03

- MetaAccess policy Key installed

- Operating system has the latest updates
- Authentication using CCU username/password
- Antivirus software installed and up to date

## HERE'S HOW TO CONNECT

- **1.** Download and install the eduroam CAT tool from the Google Play Store
- **2.** Open the eduroam CAT tool on your device. Depending on the phone/device's service provider you have, you may already see Coastal Carolina University in the list already. If so, proceed to Step 4. If not, continue to Step 3.
- **3.** Tap Manual Search at the bottom, and type Coastal. Click Search. There may be a few second delay before you get a result.
- **4.** You should see Coastal Carolina University in the Nearby Configs list. Tap it to progress to the next screen.
- **5.** This will bring up the Install screen for the Coastal Carolina University
- **6.** This will prompt the "Are you sure?" dialog. Tap Yes if you would like to connect to the CCU eduroam WiFi.
- 7. It should automatically bring you to the Install screen. Type your entire CCU email address (example: username@coastal.edu) and password and tap Install.
  - If you do not enter the correct password, you will not get connected. If that is the case for you, you will need to resume at the beginning of these instructions to reconnect with the correct CCU password.
- **8.** You should now be connected to eduroam on your Android device.

**Note:** If you change your Coastal password, you will need to forget the Wifi network and reconnect with your new password.

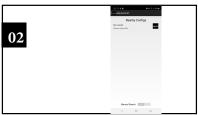

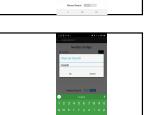

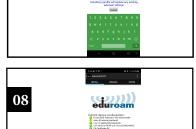

07

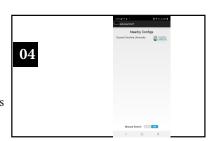

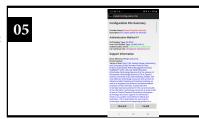

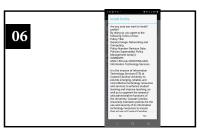